## **How To Edit a Wait-Listed Course**

If you are unable to successfully enroll in a wait-listed course because of too many credits or a time conflict, you can edit your waitlist.

1. Sign in to MyUCSC. Select the Enrollment or Student Center tile.

2. Select the edit tab on the top of the page. Select the correct quarter and choose the wait-listed course you would like to edit. Select Proceed to Step 2 of 3.

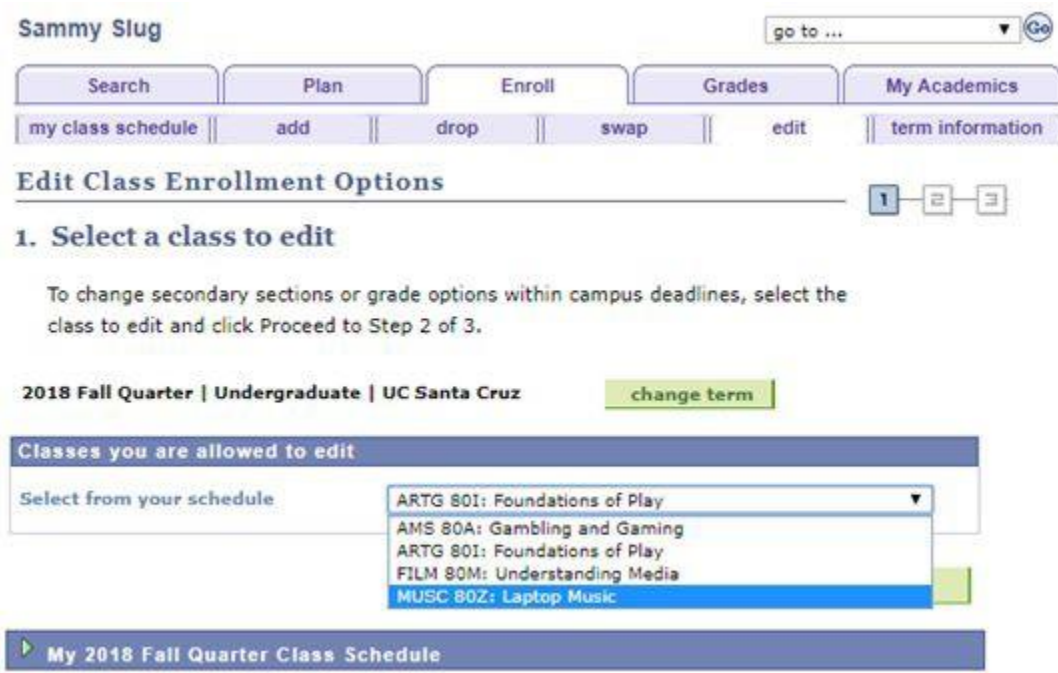

3. Indicate the course you would like to drop if you are enrolled in your waitlisted course in the "If Enrolled Drop This Class" drop-down menu. Select Next.

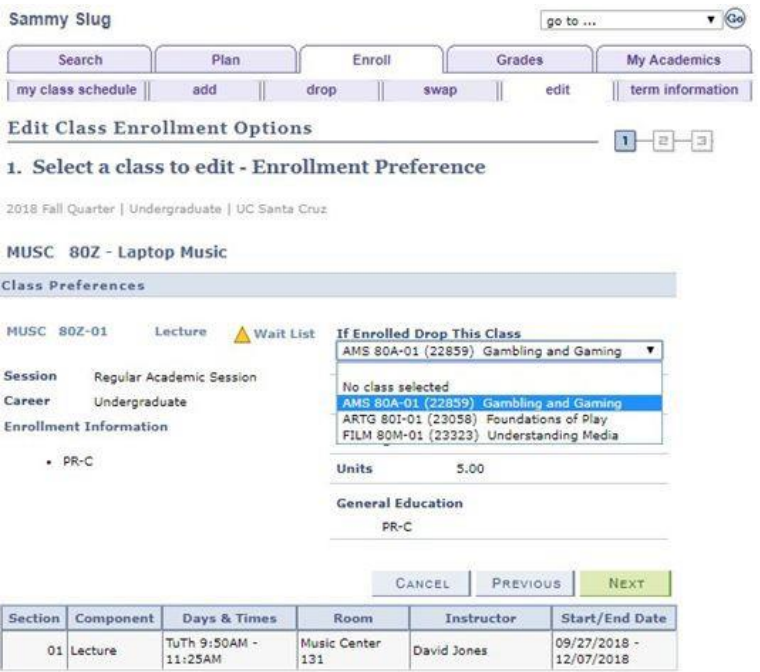

4. Review your selection and select Finish Editing to process your edit request. A check mark under Status means that your edit was successful. You can return to the edit tab at any time to review the setup of your wait-listed course.

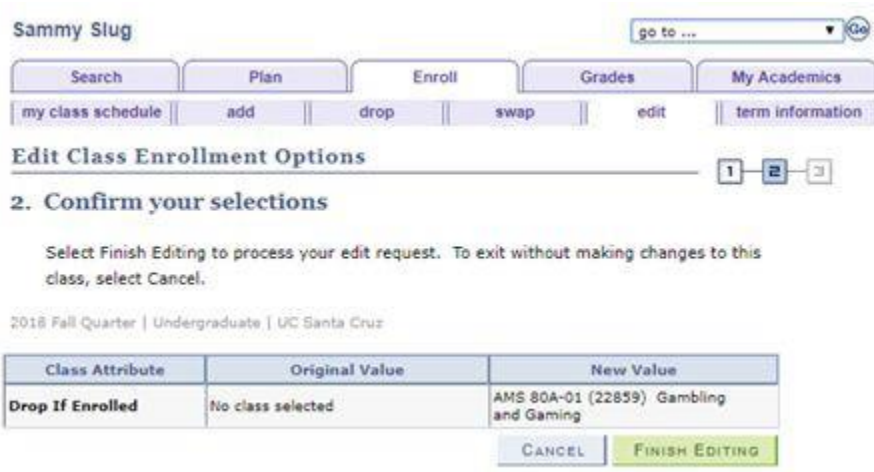

If you drop the class that you have specified as your Drop if Enrolled class, you will remain on the waitlist, but without a Drop if Enrolled class. You may not get into the wait-listed class if your enrollment will exceed your credit limit. In this case, you may edit your waitlist enrollment to specify a new Drop if Enrolled class.